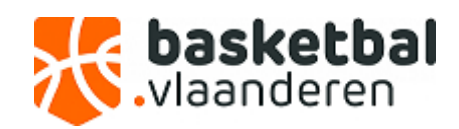

## **HANDLEIDING**

## **SPELERS TOEVOEGEN AAN EEN SPELERSLIJST (CD253-291)VIA SPORT BEHEER ONLINE**

1. Ga onder gegevensbeheer naar de leden van uw club.

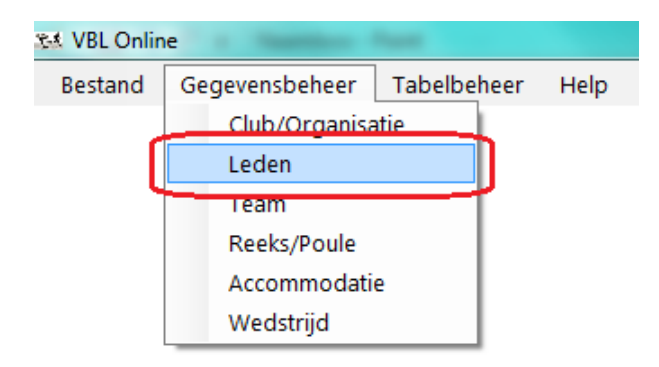

2. Selecteer het lid dat u aan een spelerslijst wil toevoegen door erop te klikken. U kunt specifieke leden opzoeken via de zoekbalk links onderaan.

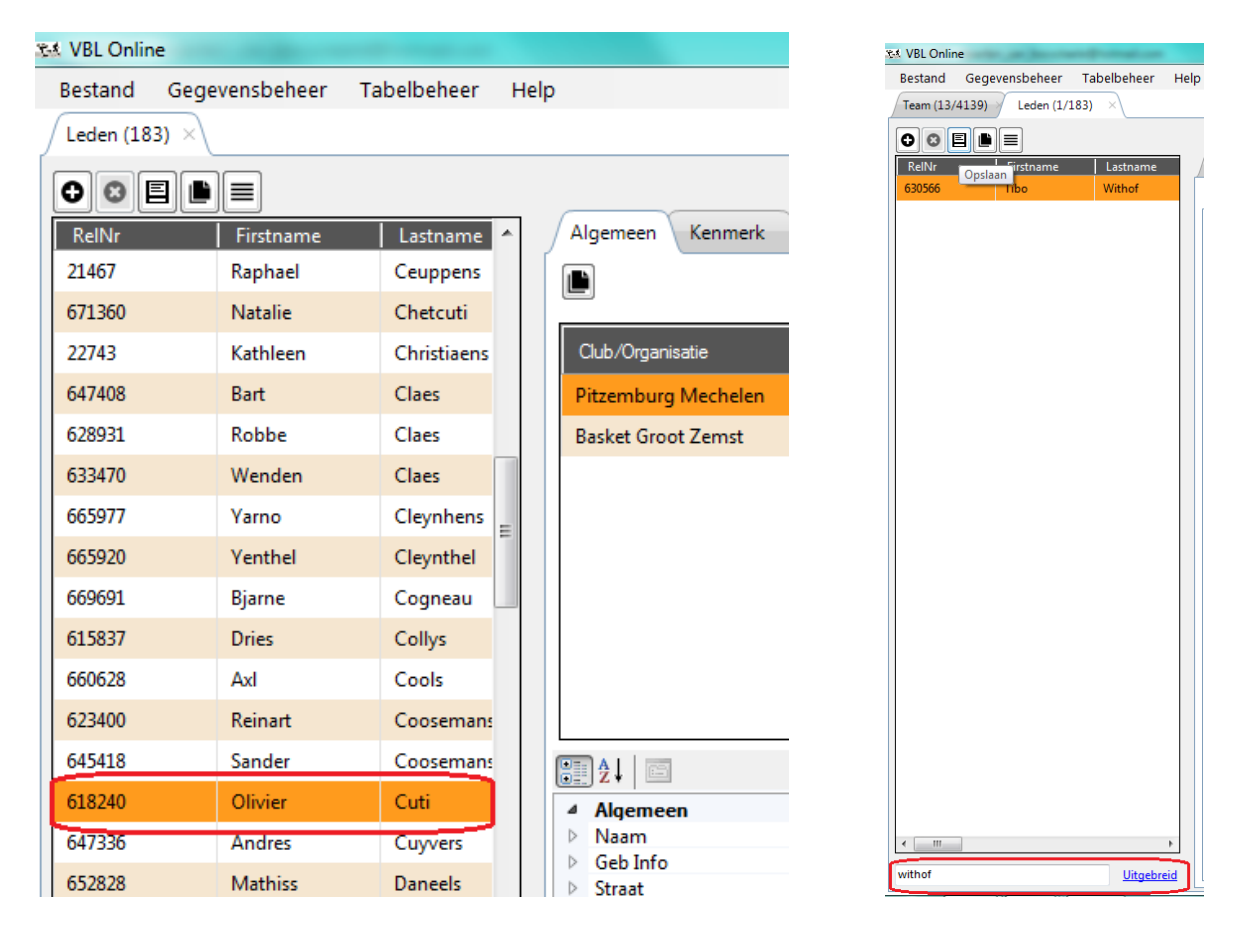

3. Wanneer u de gewenste speler geselecteerd heeft kiest u rechts voor het tabblad "Speler"

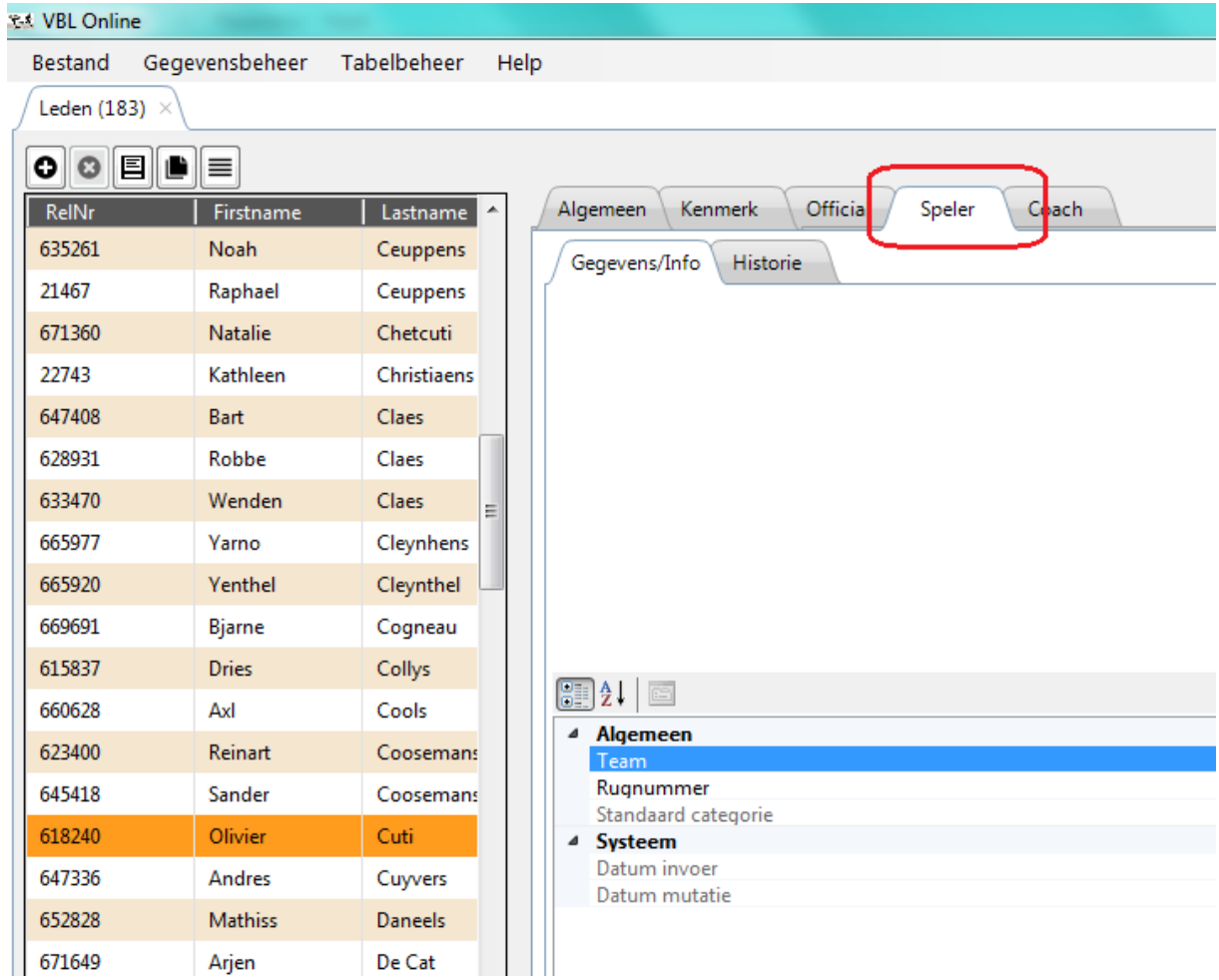

4. Vervolgens klikt u op de knop toevoegen (**+**) .

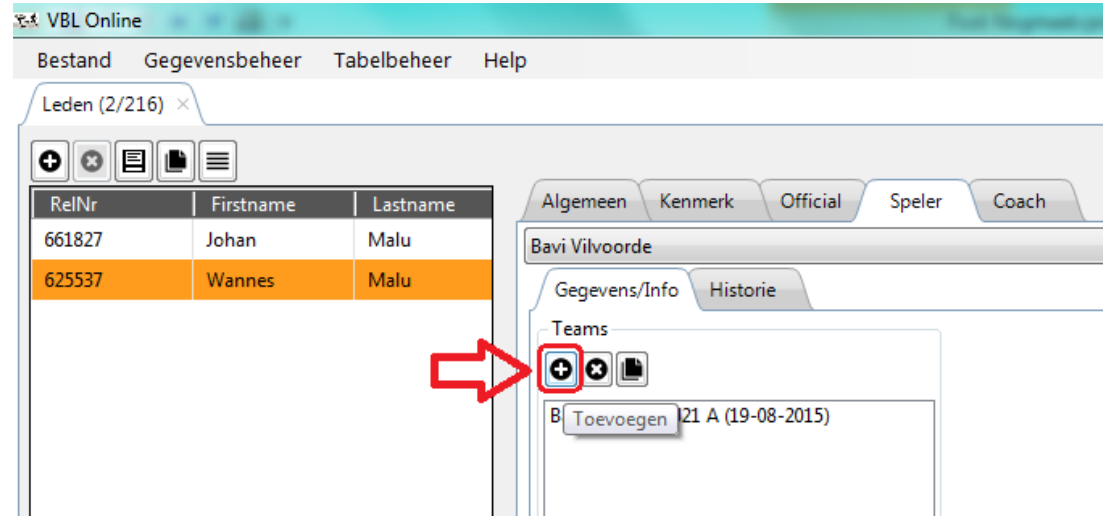

5. U krijgt nu een lijst te zien met alle ploegen van uw club. U kiest de gewenste ploeg en klikt op ok om de speler toe te voegen aan de lijst van deze ploeg. Ook hier kunt u een zoekcriteria ingeven (bv. HSE voor alle Heren Senioren).

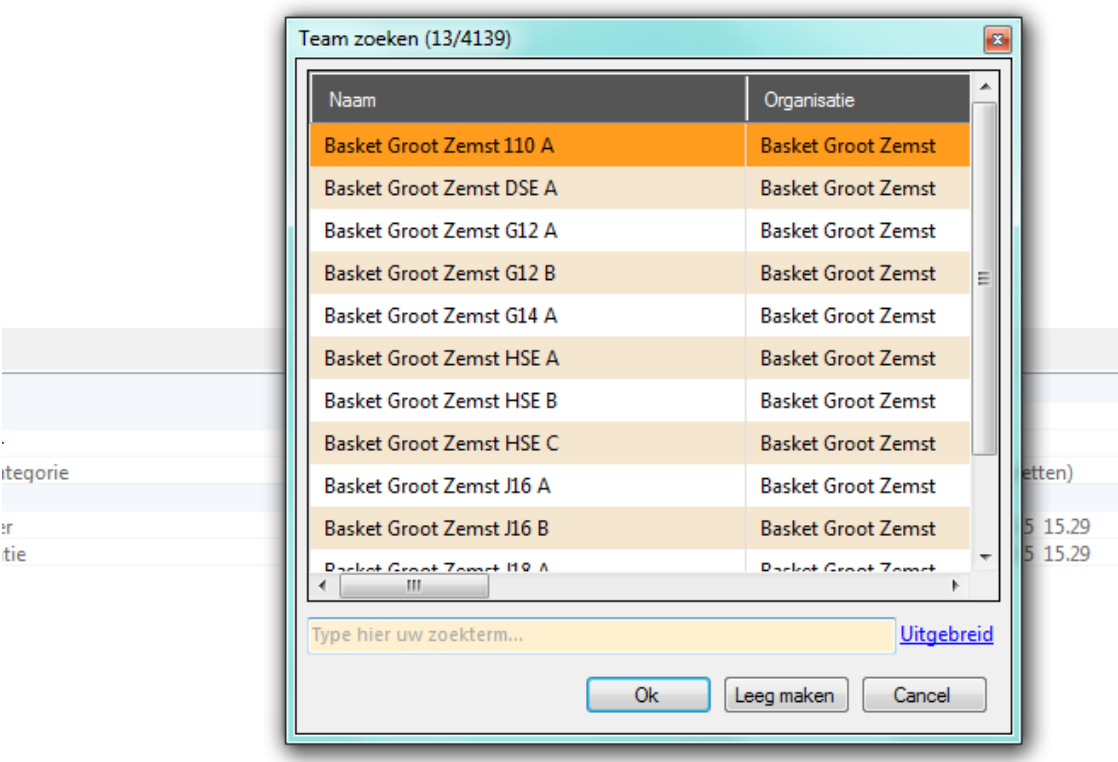

Indien u een melding ontvangt dat het niet mogelijk is een speler toe te voegen aan de lijst dient u contact op te nemen met het Secretariaat-Generaal.

6. U ziet nu voor welke ploegen een speler op de spelerslijst geplaatst werd.

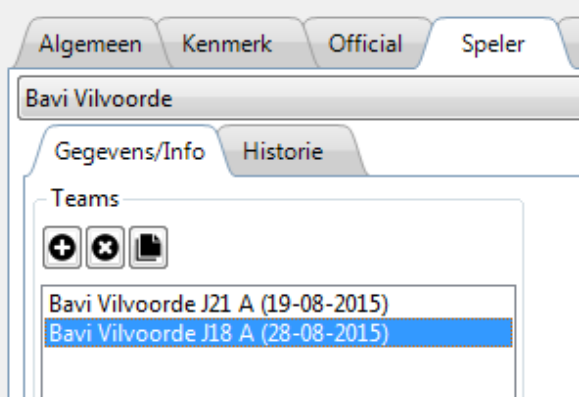

7. Nu dient u enkel nog linksboven op opslaan te klikken om te bevestigen. Het kan ook zijn dat u een pop-up venster krijgt dat u vraagt of u wilt opslaan.

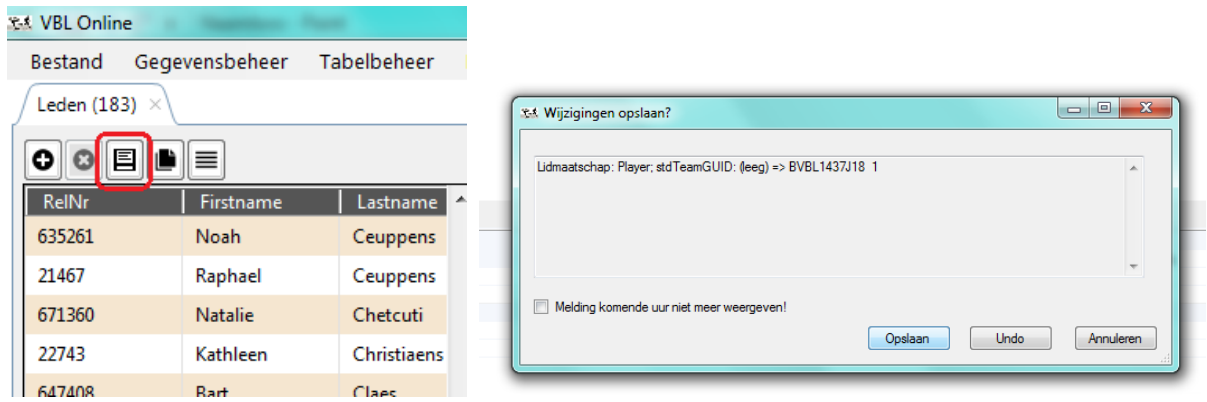

8. Als alles goed gegaan is ziet u de speler nu vermeld wanneer nu naar het desbetreffende team gaat. Als u ze niet onmiddellijk ziet verschijnen kan het zijn dat u eerst even een ander team moet selecteren om de gegevens te vernieuwen.

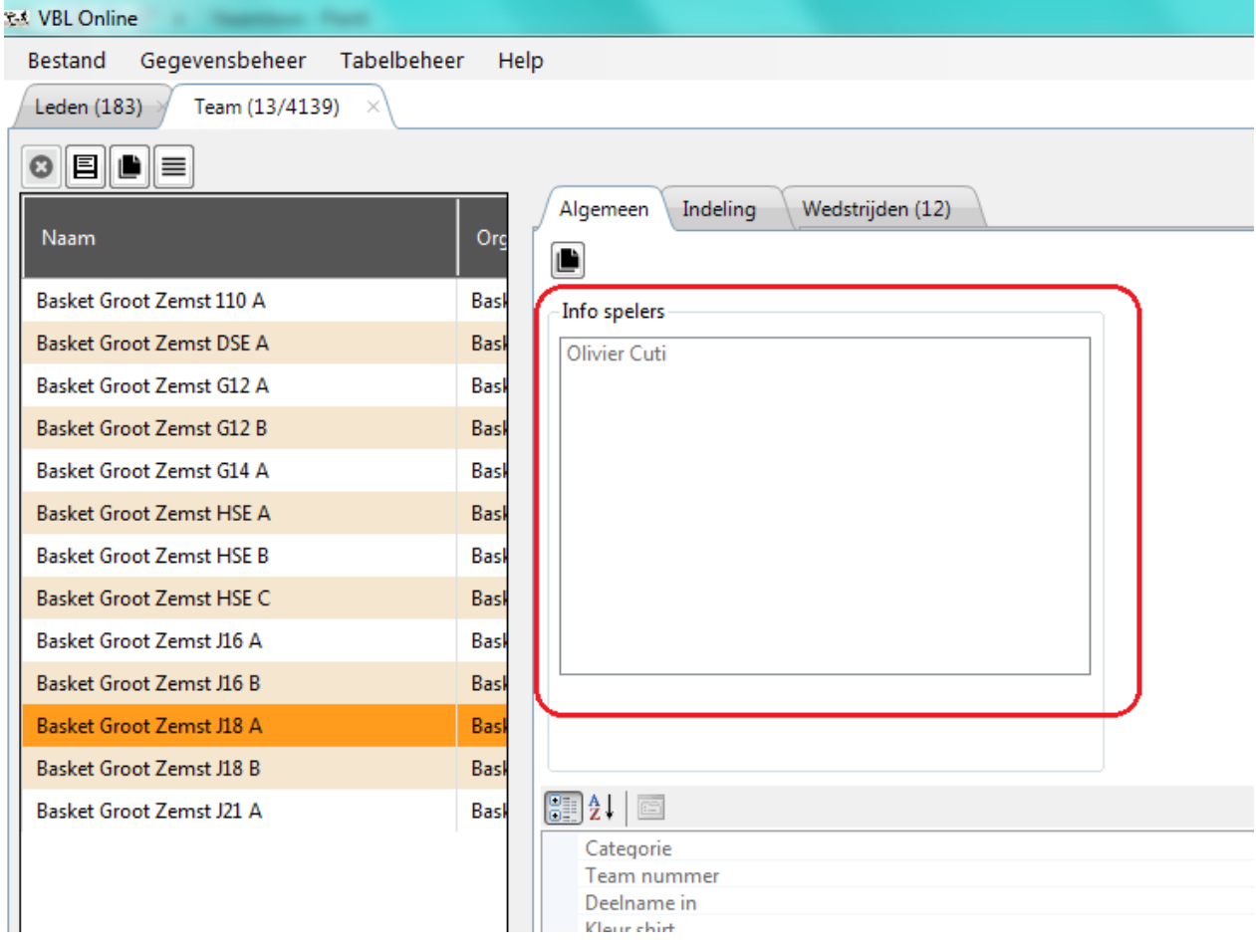

9. U kunt een afdruk opvragen van de spelerslijst via de knop "Spelerslijst"

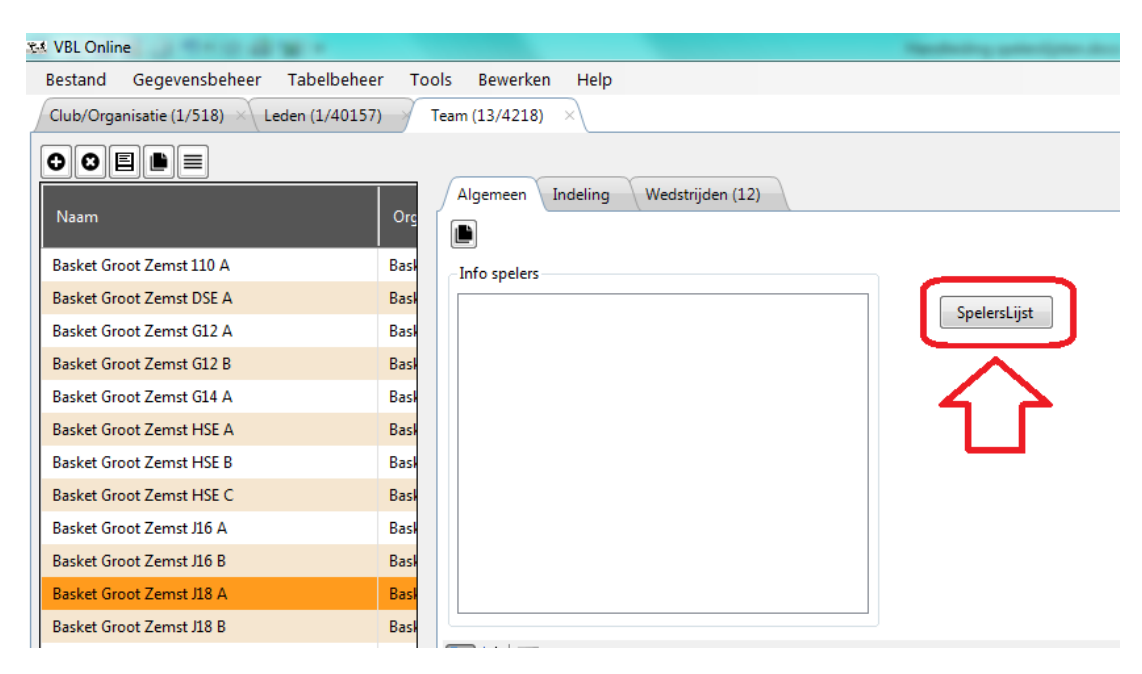